# 総合振込、給与・賞与振込(データ伝送)

# 総合振込データの新規作成

 お客様が持つ預金口座から、取引毎に振込先口座情報および、日付、金額を指定し、複数の振込を一括で行う ことができます

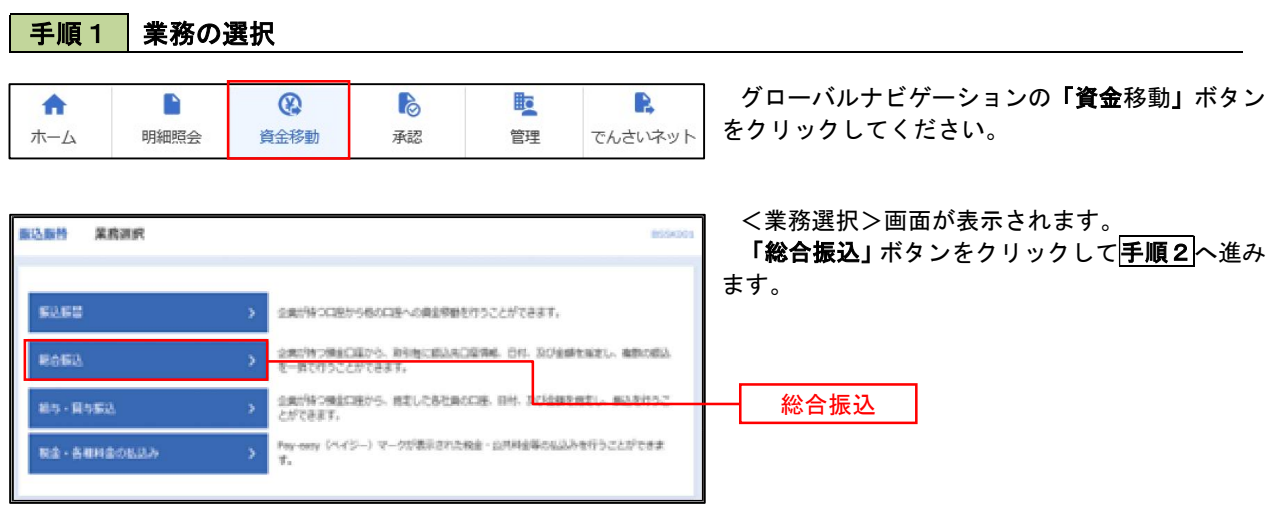

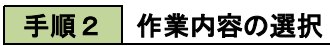

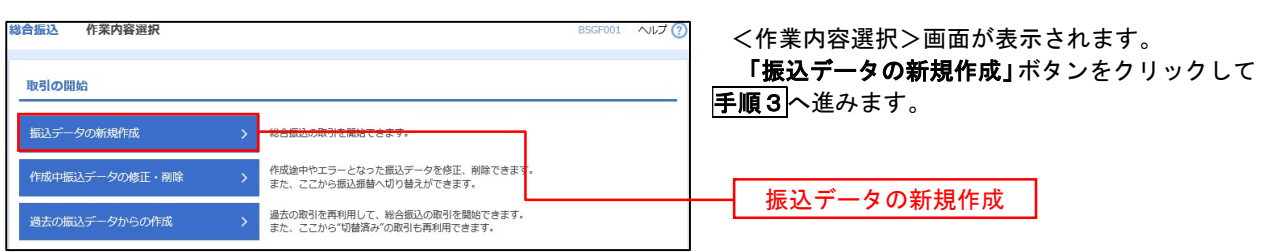

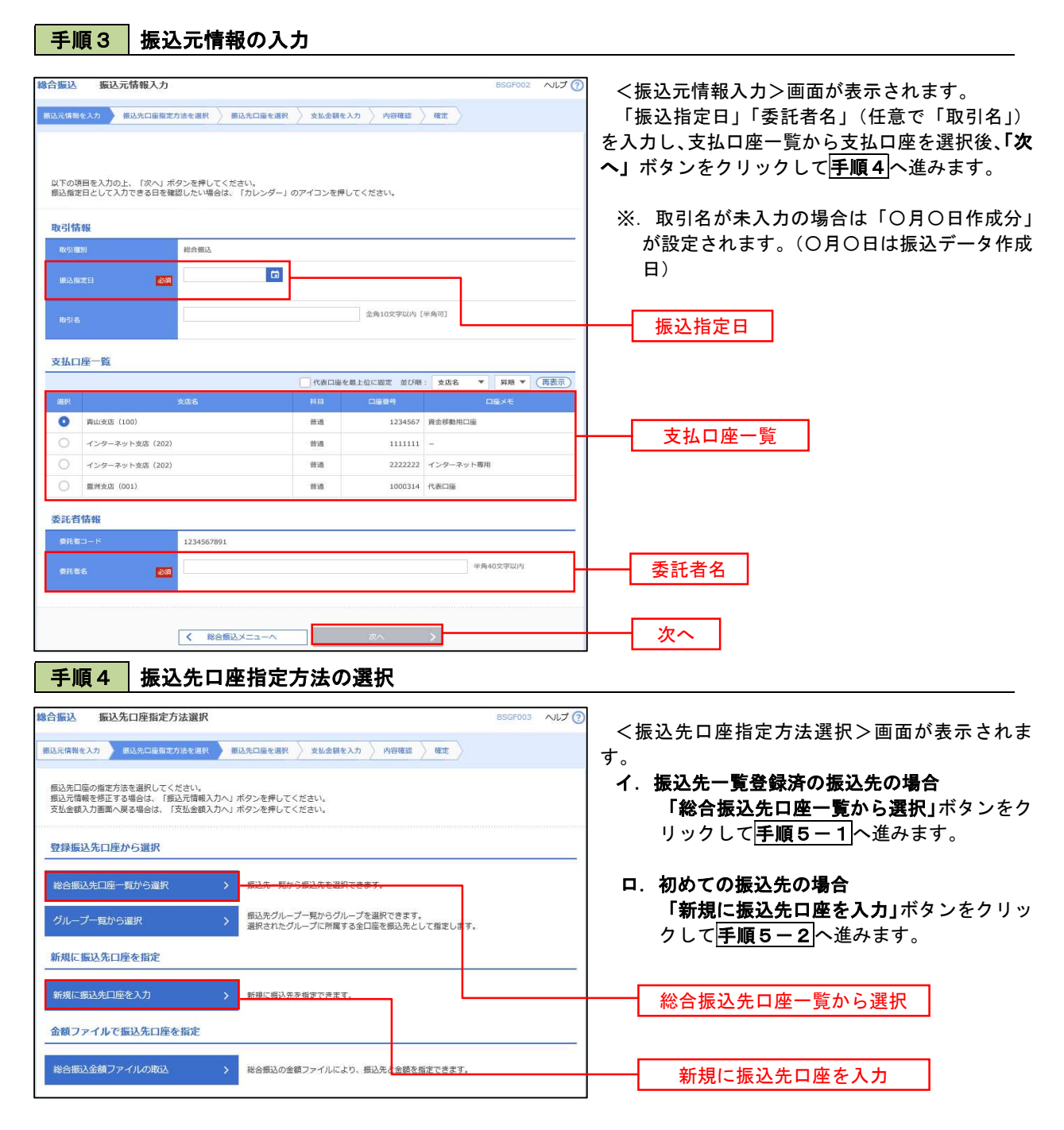

※.「グループ一覧から選択」ボタンをクリックすると、振込先グループ一覧からグループを選択できます。 選択したグループに所属する全口座を振込先として指定します。 予め振込先を登録しておくことで、支払日毎、支払先毎等、振込先を目的に応じて分類することが可能です。

 <振込先グループの作成方法> ①「振込先の管理」メニューの「グループの登録/変更/削除」により振込先グループを事前に 作成します。(P86) ②手順5-2の画面で新規の振込先口座を登録(振込先一覧への登録)するとともに、①で作成 した所属グループに登録します。

## ■ 手順5-1 | 振込先口座の選択(総合振込先口座一覧から選択)

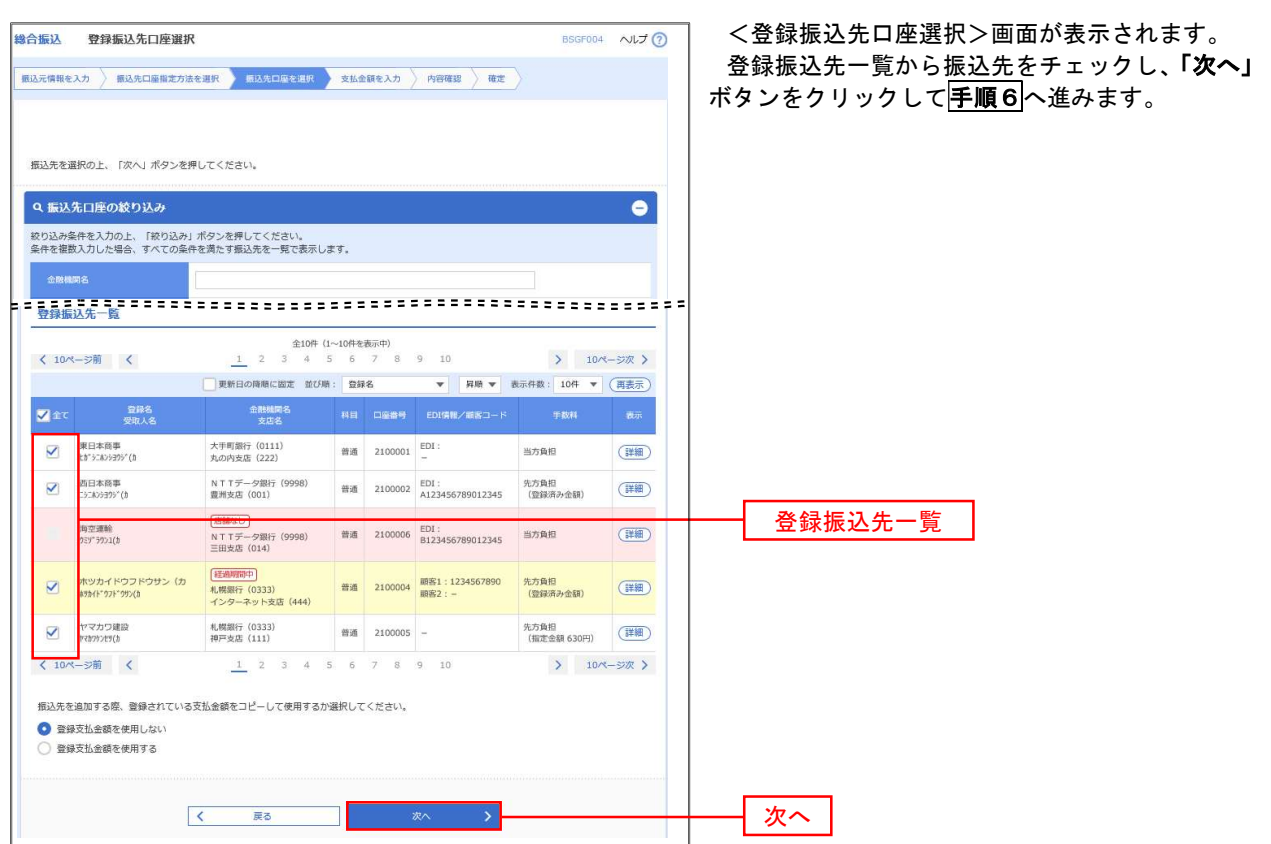

## <mark>手順5-2</mark> 振込先口座の選択(新規に振込先口座を入力)

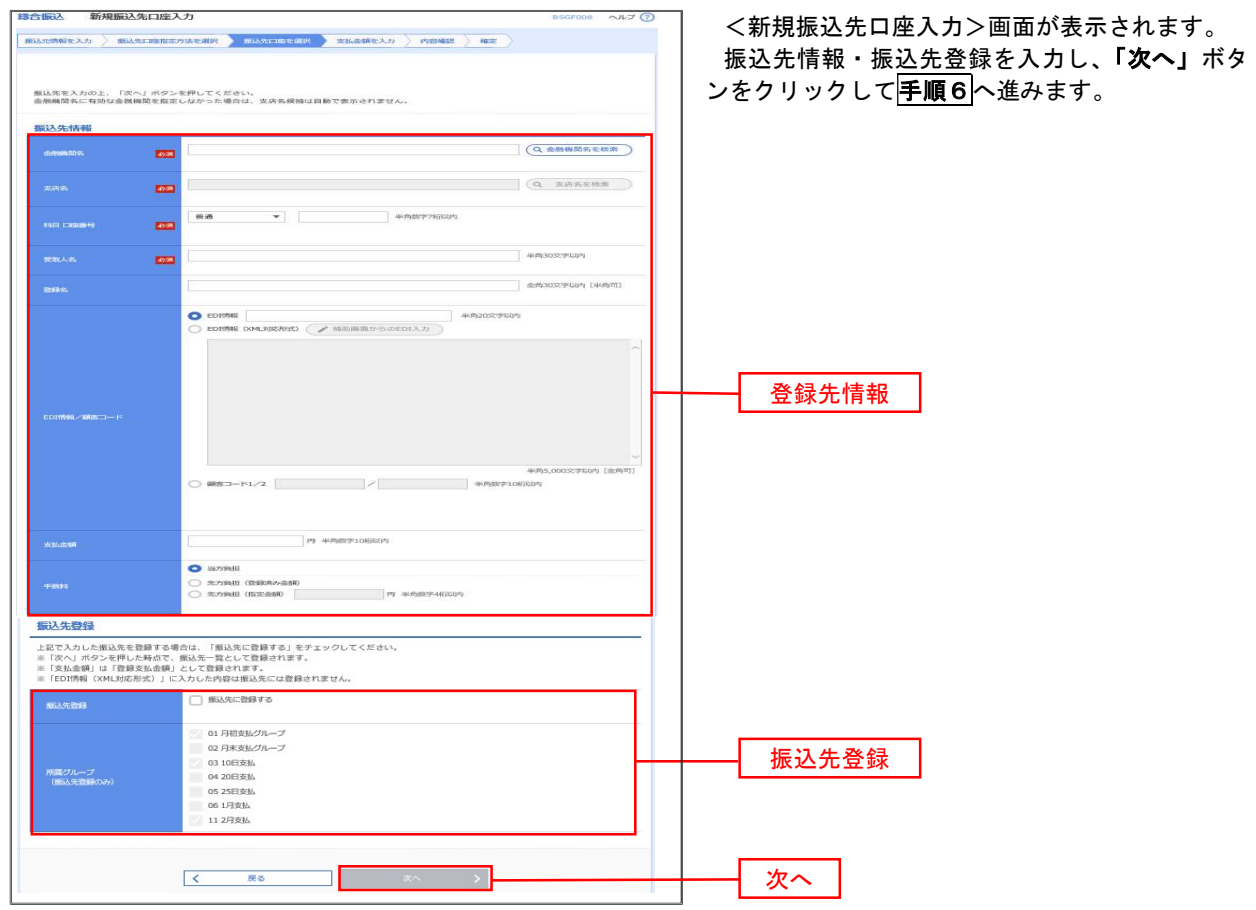

#### 手順6 支払金額の入力

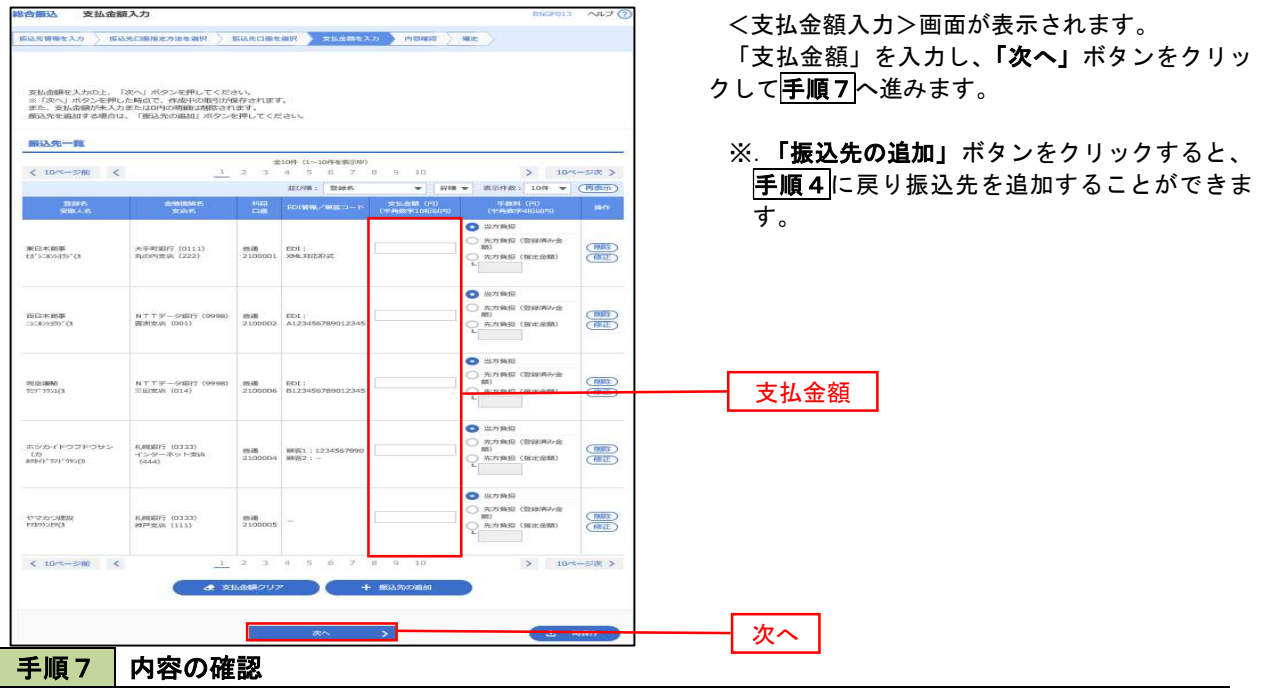

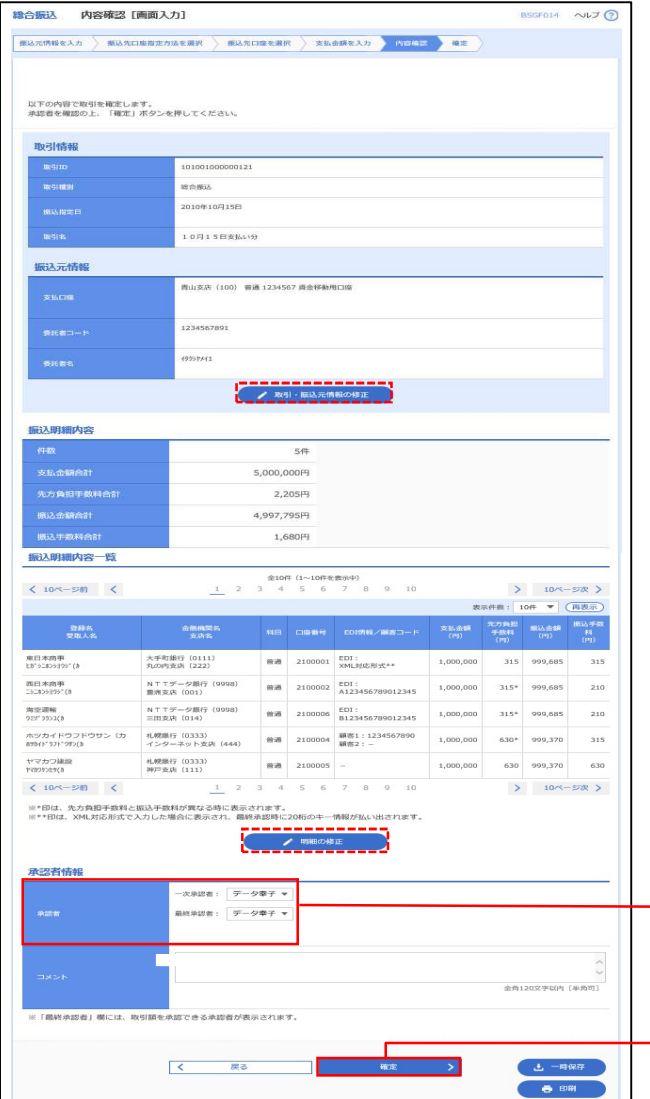

<内容確認>画面が表示されます。

「承認者」を選択し、「確定」ボタンをクリック してください。

<確定結果>画面が表示されますので、確定内容 をご確認ください。

 ※.「取引・振込元情報の修正」ボタンをクリック すると、「振込元情報修正」画面にて取引・振込 元情報を修正することができます。

 ※.「明細の修正」ボタンをクリックすると、「支 払金額入力」画面にて明細を修正することがで きます。

 ※.「コメント」欄は、承認者へのメッセージを任 意で入力することができます。

 ※.「確定して承認へ」ボタンをクリックすると、 承認権限のあるユーザが、自身を承認者として 設定した場合に、引き続き振込データの承認を 行うことができます。

承認者

確定

# 給与・賞与振込データの新規作成

 お客様が持つ預金口座から、指定した各社員の口座および、日付、金額を指定し、複数の振込を一括で行う ことができます

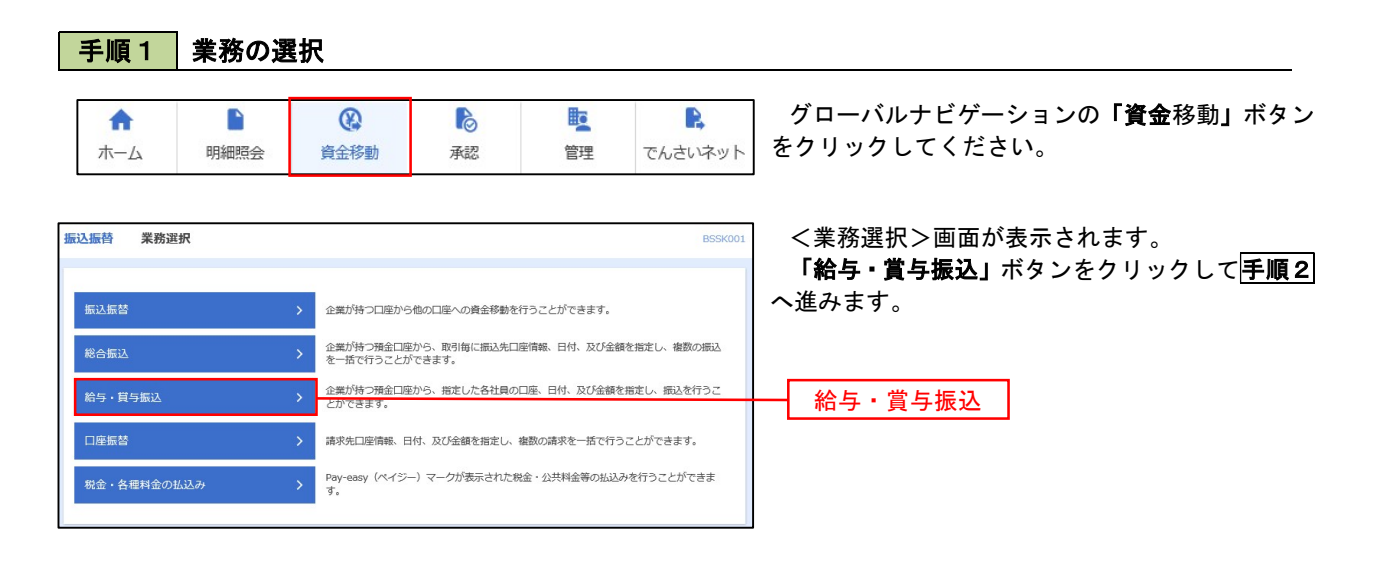

#### 手順2 作業内容の選択

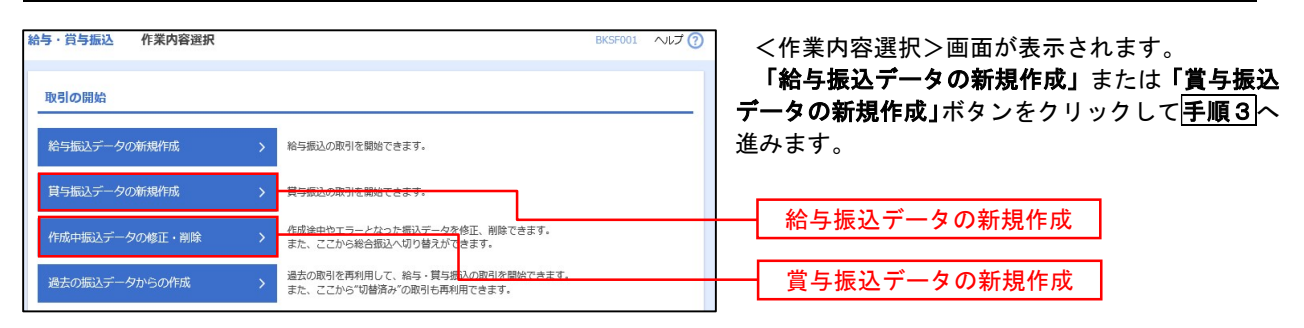

#### 手順3 | 振込元情報の入力 。<br>95、赏与编认 编认完情報】为 <振込元情報入力>画面が表示されます。 「振込指定日」「委託者名」(任意で「取引名」) を入力し、支払口座一覧から支払口座を選択後、「次 へ」ボタンをクリックして手順4へ進みます。 以下の項目を入力の上、「次へ」ボタンを押してください。<br>撮込指定日として入力できる日を確認したい場合は、「カレンダー」のアイコンを押してください。 取引情報 ※.取引名が未入力の場合は「〇月〇日作成分」 **松与标达** が設定されます。(〇月〇日は振込データ作成日) **a** 服込脂定日  $rac{1}{2}$ 全角10文字以内 [单角可] 支払口座一覧 振込指定日  $\overline{\bullet}$ インターネット支店 (2 雷運 1111111 支払口座一覧 インターネット支店 (202) .<br>m:8 2222222 インターネット専用  $m_{1}$ 委託者情報 委託者名 **bits** 次へ手順4 | 振込先口座指定方法の選択 给与,赏与振江——振江生口座将宝方注凝坭。 <振込先口座指定方法選択>画面が表示されま <br>-<br>振込元情報を入力 ■ 振込先口座指定方法を選択 ■ 振込先口座を選択 → 支払金額を入力 → 内容確認 → 確定 す。 振込先口座の指定方法を選択してください。<br>振込元情報を修正する場合は、「振込元情報入力へ」ボタンを押してください。<br>支払金額入力画面へ戻る場合は、「支払金額入力へ」ボタンを押してください。 イ.振込先一覧登録済の振込先の場合 「給与・賞与振込先口座一覧から選択」ボタ 登録振込先ロ座から選択 ンをクリックして手順5-1へ進みます。 給与·賞与振込先口座一覧から選択 ロ.初めての振込先の場合 グループ一覧から選択 振込先グループ一覧からグループを選択できます。<br>選択されたグループに所属する全口座を振込先として指定し。 「新規に振込先口座を入力」ボタンをクリッ 新規に振込先口座を指定 クして手順5-2へ進みます。 新規に振込先口座を入力 給与・賞与振込先口座一覧から選択 金額ファイルで振込先口座を指定

※.「グループ一覧から選択」ボタンをクリックすると、振込先グループ一覧からグループを選択できます。 選択したグループに所属する全口座を振込先として指定します。 予め振込先を登録しておくことで、支払日毎、支払先毎等、振込先を目的に応じて分類することが可能です。

給与・買与振込金額ファイルの取込 > <sup>2</sup> 給与・買与振込の金額ファイルにより、<mark>採</mark>込先と金額を指定できます。

新規に振込先口座を入力

 <振込先グループの作成方法> ①「振込先の管理」メニューの「グループの登録/変更/削除」により振込先グループを事前に 作成します。(P86) ②手順5-2の画面で新規の振込先口座を登録(振込先一覧への登録)するとともに、①で作成 した所属グループに登録します。

## ■ 手順5-1 | 振込先口座の選択(振込先口座一覧から選択)

![](_page_6_Picture_71.jpeg)

## ■ 手順5-2 | 振込先口座の選択(新規に振込先口座を入力)

![](_page_6_Picture_72.jpeg)

手順6 支払金額の入力

![](_page_7_Picture_110.jpeg)

![](_page_7_Picture_111.jpeg)

# 作成中振込データの修正・削除

 作成中のデータやエラーとなった振込データを修正・削除することができます。 ※.以下の画面は「総合振込」時の画面となりますが、「給与・賞与振込」時の操作方法も同様となります。

## 手順1 業務の選択

![](_page_8_Figure_4.jpeg)

### 手順2 作業内容の選択

![](_page_8_Figure_6.jpeg)

### 手順3 作成中取引の選択

![](_page_8_Picture_147.jpeg)

# ■手順4 削除の実行

![](_page_9_Picture_31.jpeg)

## 過去の振込データからの作成

 以前実施した取引内容を再利用して取引データを作成することができます。 ※.以下の画面は「総合振込」時の画面となりますが、「給与・賞与振込」時の操作方法も同様となります。

![](_page_10_Figure_3.jpeg)

### 手順2 作業内容の選択

![](_page_10_Figure_5.jpeg)

### 手順3 過去取引の選択

![](_page_10_Picture_114.jpeg)

![](_page_11_Picture_71.jpeg)

# 振込ファイルによる新規作成(総合振込)

振込(請求・納付)ファイルを取り込み、取引データを作成することができます。

![](_page_12_Figure_3.jpeg)

手順2 作業内容の選択

![](_page_12_Figure_5.jpeg)

手順3 ファイルの選択

![](_page_12_Picture_122.jpeg)

![](_page_13_Picture_114.jpeg)

<拡張EDIデータへ上書きとは> 取り込んだ全銀協規定形式ファイルに、EDI情報を上書きするための機能となります。 上書きすることにより、発注企業から受注企業への振込時に消込に必要な情報等を既存のEDI情報の 項目に付与し送信することが可能となります。

# **手順5 拡張EDIデータ置換ファイル受付**

![](_page_14_Picture_37.jpeg)

# 振込ファイルによる新規作成(給与・賞与振込)

振込(請求・納付)ファイルを取り込み、取引データを作成することができます。

![](_page_15_Picture_3.jpeg)

手順2 作業内容の選択

![](_page_15_Picture_107.jpeg)

![](_page_15_Picture_108.jpeg)

![](_page_16_Picture_82.jpeg)

## 作成中振込ファイルの再送・削除

 作成中やエラーとなった振込ファイルデータを再送・削除することができます。 ※.以下の画面は「総合振込」時の画面となりますが、「給与・賞与振込」時の操作方法も同様となります。

![](_page_17_Figure_3.jpeg)

#### 手順2 作業内容の選択

![](_page_17_Figure_5.jpeg)

#### 手順3 再送または削除するファイルの選択

![](_page_17_Figure_7.jpeg)

#### 手順4 | 振込ファイルの再送 総合振込 再送ファイル受付 BSGF105 <再送ファイル受付>画面が表示されます。 振込ファイルを選択 内容確認 海定 内容を確認し「ファイル再送」ボタンをクリック します。 振込ファイルを指定の上、「ファイル再送」ボタンを押してください。<br>※最込ファイルの明細件数が多い場合、ファイル再送に時間がかかることがあります。 以降の手順は、手順4を参照してください。 受付ファイル <mark>る演</mark> <u>● ファイルを選択</u> 20201005135234.pdf  $\bullet$  全銀協規定形式 ○ csv形式 10月15日振込分 全角10文字以内 [半角可] ※以下の項目は、前回受け付けた内容が表示されます。 ■ 前回の受付内容  $\overline{\bullet}$ 取引情報 101001000000121 2010年10月15日 振込元情報 -<br>春山支店 (100) 普通 1234567 春金移動用口座 1234567891 49899441 振込明細内容  $5#$ 5,000,000円  $1,680$ 円 振込明細内容一覧  $\begin{array}{r@{\hspace{1em}}l} \text{\small $\triangleleft$} & \text{\small $10 \text{\texttt{ft}}$} & \text{\small $10 \text{\texttt{ft}}$} \text{\small $\triangleleft$} & \text{\small $3$} \text{\small $\triangleleft$} & \text{\small $4$} \text{\small $\triangleleft$} & \text{\small $5$} \text{\small $\triangleleft$} & \text{\small $6$} \text{\small $\triangleleft$} & \text{\small $7$} \text{\small $\triangleleft$} & \text{\small $9$} \end{array} \begin{array}{r@{\hspace{1em}}l} \text{\small $10$} & \text{\small $\triangleleft$} & \text{\small $10$}$ く 10ページ前 く > 10ページ次 > 表示件数: 10件 ▼ (再表示) 支払金額 振込手数料 の<br>- 金融機関名<br>- 文店名 材沢科">]9 (0111)<br>マルノウチシテン (222) 普通 2100001 EDI:  $1 - \mathsf{th}^* \mathsf{S} \mathsf{L} \mathsf{B} \mathsf{S} \mathsf{B} \mathsf{S}^* \bigl( \mathsf{h}$  $1,000,000$  $315$ I3テイテイテ<sup>\*</sup>ータキ<sup>\*</sup>ン3ワ (9998)<br>トヨスシテン (001)  $2 - 32409399^{\circ} (h)$ 普通 2100002 EDI:<br>A123456789012345 1,000,000 210 1394949\*-94\*>19 (9998)<br>ミタシテン (014) 普通 2100006 EDI:<br>B123456789012345  $3 - 75y''57>1(b)$ 1.000.000  $210$ 普通 2100004 顧客1:1234567890  $4 \quad 89 h^+ ^\circ 97 h^\circ 99 > (h$ ザボ Bギン39 (0333)<br>インターネサトシテン (444)  $1,000,000$  $_{315}$ ቻቻ#" ዐቶ" >፲ワ (0333)<br>፲ワペシቻ> (111)  $\frac{1}{2100005}$  =  $1.000.000$ 5 やわワケンセリ(カ  $630 - 55$ **く 10ページ前 く** 1 2 3 4 5 6 7 8 9 10 > 10ページ次 > 承認者情報 ー次承認者:データ太郎<br>最終承認者:データ幸子 10月15日支払い分です。確認よろしくお願いします。 ファイル再送

#### 手順5 振込ファイルの削除 |<br>|総合振込 作成中ファイル削除 <作成中ファイル削除>画面が表示されます。 内容を確認し「削除」ボタンをクリックしてくだ 以下の内容を確認の上、「削除」ボタンを押してください。 さい。 取引情報 101001000000121 総合振込 2010年10日15日 10月15日支払い分 振込元情報 青山支店 (100) 普通 1234567 資金移動用口座 1234567891 4959541 振込明細内容  $5#$  $5,000,000 | 7$  $1,680H$ -<br>振込明細内容一覧  $\bullet$  $\frac{\textcircled{\texttt{2.10}}\texttt{+} (1 \sim 10 \texttt{ft} \texttt{c} \texttt{B} \texttt{m})}{\texttt{1}}$ <br>
2 3 4 5 6 7 8 9 10 **く 10ページ前 く** > 10ページ次 > 表示件数: 10件 ▼ (再表示) 金融機関名<br>- 安店名 |<br>| 材デマチキ<sup>\*</sup>ンコウ (0111)<br>| マルノウチシテン (222)  $1 - \frac{1}{2} \left( \frac{1}{2} \right)^2 \left( \frac{1}{2} \right) \left( \frac{1}{2} \right) \left( \frac{1}{2} \right)$ 普通 2100001 EDI:  $1,000,000$  $_{\rm 315}$  $2 - 3283999^{\circ}(8)$  $\begin{array}{l} 137(7(7^{\circ}-94^{\circ})19^{\circ} \ (9998) \\ \boxminus 337^{\circ} \ (001) \end{array}$ 普通 2100002 EDI:<br>A123456789012345  $1,000,000$ 210  $\begin{array}{l} 137(7(7^{\circ}-94^{\circ})19\pmod{9998} \\ 3997\pmod{14} \end{array}$ 普通 2100006 EDI :<br>B123456789012345  $3 - 939"3904(h)$  $1,000,000$ 210 判4"04">39 (0333)<br>心9-キリトシテン (444)  $4 - 89341^{\circ}971^{\circ}995(3)$  $1,000,000$ 315  $5 - 12333259(3)$ 普通 2100005 -1,000,000 630  $1$  2 3 4 5 6 7 8 9 10  $\langle 10 \rangle - \overline{\rangle} = \langle$  $\begin{array}{ccccc}\n\searrow & & 10 \wedge & -5 \mathcal{R} & \rightarrow & \n\end{array}$ 承認者情報 一次承認者:データ太郎<br>最終条択者・データ太郎 8月15日支払い分です。確認よろしくお願いします。 削除 $\begin{array}{|c|c|} \hline \hspace{1.5cm} \textbf{K} & \textbf{K} \\ \hline \end{array}$ L **All**

\_\_\_\_\_\_\_\_\_\_\_\_\_\_

# 取引状況照会

 過去に行った総合振込や給与・賞与振込の取引状況を照会することができます。 ※.以下の画面は「総合振込」時の画面となりますが、「給与・賞与振込」時の操作方法も同様となります。

![](_page_20_Picture_76.jpeg)

## 手順2 作業内容の選択

![](_page_20_Picture_77.jpeg)

![](_page_21_Picture_103.jpeg)

#### **総合振込 取引状況照会方法選択** BTJS01 <取引状況照会方法選択>画面が表示されます。 ご希望の照会方法を選択し、手順5に進みます。 照会方法を選択してください。 照会方法 Π 日別受付状況照会 日別受付状況照会 月別受付状況照会 月別受付状況照会< 総合振込メニューへ

## 手順5 日別(月別)受付状況照会

![](_page_21_Picture_104.jpeg)

<日別(月別)受付状況照会結果>画面が表示さ れますので、照会内容をご確認ください。

なお、照会する受付状況を変更する場合は、「操 作日(月)」のプルダウンメニューより選択し、「検 索」ボタンをクリックしてください。

# 承認待ちデータの引戻し(未承認データの取消)

操作者本人が作成した承認待ち状態である振込等のデータを取消すことができます。

- なお、引戻しを行ったデータは、修正を行った後、再度承認を依頼することができます。
	- ※.取消は未承認のデータのみが対象となります。承認済みのデータを取消したい場合は、承認者による承 認取消操作が必要となります。

※.以下の画面は「総合振込」時の画面となりますが、「給与・賞与振込」時の操作方法も同様となります。

![](_page_22_Picture_106.jpeg)

![](_page_22_Picture_107.jpeg)

![](_page_22_Picture_8.jpeg)

![](_page_23_Picture_53.jpeg)

![](_page_23_Picture_2.jpeg)

![](_page_23_Picture_54.jpeg)

# 承認済みデータの承認取消し

 操作者本人が承認し、かつ、下表の承認取消期限内である振込等のデータを取消すことができます。 なお、承認取消を行ったデータは、修正を行った後、再度承認を依頼することができます。 ※.以下の画面は「総合振込」時の画面となりますが、「給与・賞与振込」時の操作方法も同様となります。

![](_page_24_Picture_67.jpeg)

![](_page_24_Picture_68.jpeg)

![](_page_25_Picture_52.jpeg)

# 手順3 取引の選択

![](_page_25_Picture_53.jpeg)

![](_page_26_Picture_37.jpeg)